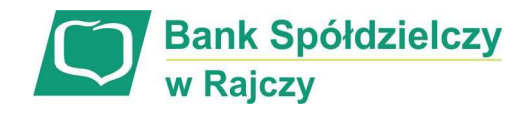

# **Aplikacja mobilna Nasz Bank**

## **Przewodnik Użytkownika**

*system operacyjny Android* 

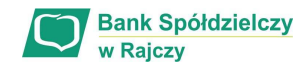

### Spis treści

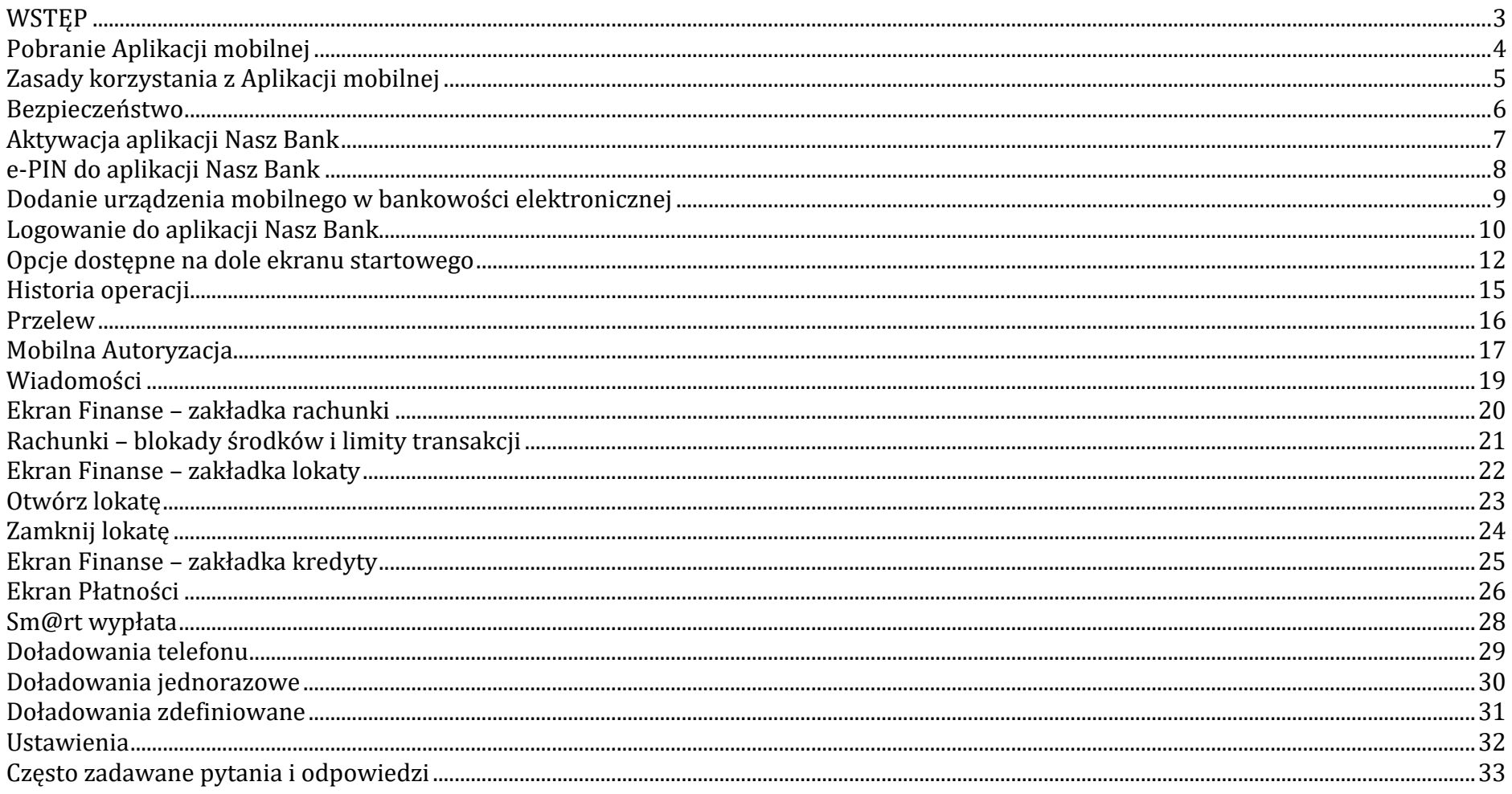

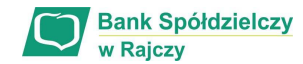

### WSTĘP

Użytkowniku, czytasz Przewodnik po aplikacji mobilnej Nasz Bank.

Aplikacja jest wygodną i bezpieczną formą dostępu do Twojego konta bankowego z telefonu czy tabletu.

Aby przejść do kontrolowania swoich finansów w aplikacji należy zapoznać się ze wszystkimi stronami Przewodnika. Zacznij od pobrania i zainstalowania Aplikacji na urządzeniu mobilnym.

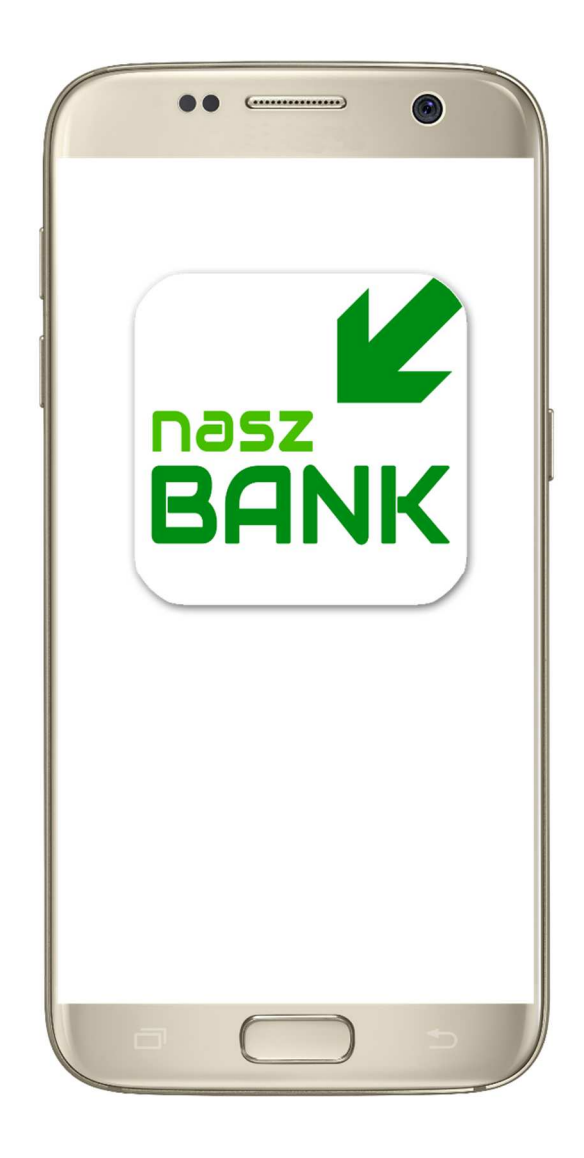

### Pobranie Aplikacji mobilnej

Google Play - system operacyjny Android

**1.** Zeskanuj poniższy QR Code lub otwórz sklep Google Play i wyszukaj "Nasz Bank"

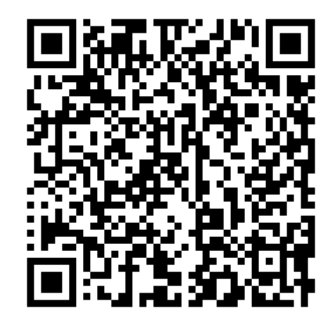

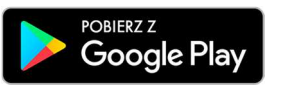

2. Wybierz opcję "Zainstaluj" **3**. Uruchom aplikację wybierając opcję "Otwórz" lub poprzez wybranie ikony Aplikacji w menu telefonu

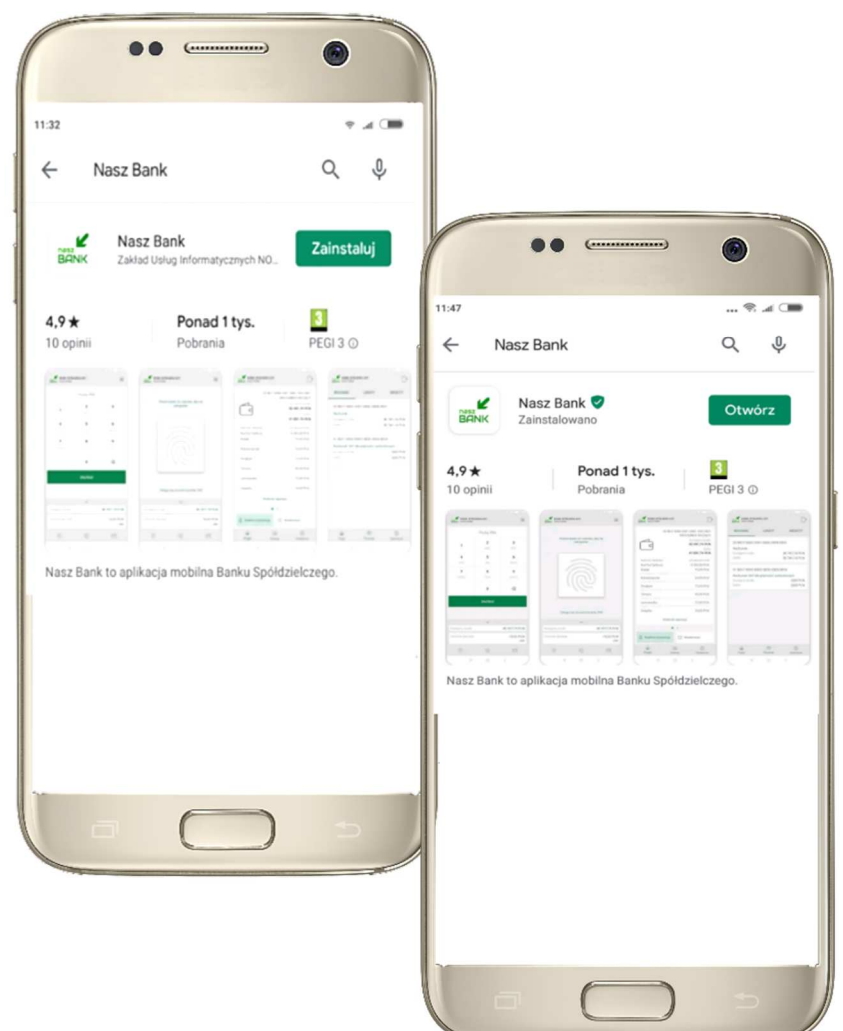

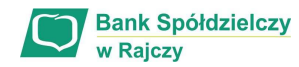

### Zasady korzystania z Aplikacji mobilnej

Aplikacja umożliwia obsługę rachunków bankowych za pośrednictwem urządzeń mobilnych typu smartfon, tablet. Pozwala na kontrolę Twoich finansów w dowolnym miejscu i czasie. Aby korzystać z Aplikacji musisz posiadać dostęp do bankowości internetowej (własny indywidualny identyfikator i hasło) oraz włączoną w banku usługę Aplikacji mobilnej.

Niezbędny jest pakiet danych internetowych, ponieważ Aplikacja łączy się z odpowiednim serwerem przez Internet.

Aplikacja działa poprawnie na urządzeniu z systemem operacyjnym Android od wersji 5.0.

Urządzenie nie może być zrootowane.

#### **Dzięki aplikacji zyskujesz:**

- **mobilność –** aplikacja dostosowana jest do urządzeń przenośnych: telefony komórkowe, tablety
- **dostepność** usług banku z przenośnych urządzeń np. telefonu, tabletu 7 dni w tygodniu, 24 godziny na dobę bez względu na miejsce i czas
- **wygodę** wygodna kontrola środków na rachunkach
- **mobilną autoryzację** dyspozycji składanych w systemie bankowości internetowej
- **satysfakcję** korzystania z usług banku

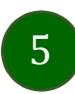

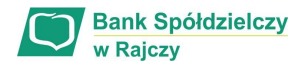

### Bezpieczeństwo

Komunikacja między aplikacją Nasz Bank a bankiem odbywa się z użyciem mechanizmów szyfrujących.

Korzystanie z Aplikacji jest bezpieczne - dostęp chroniony jest kodem e-PIN lub z wykorzystaniem cech biometrycznych:

**- e-PIN** – indywidualne hasło dostępu do Aplikacji, opis str. 7

- użytkownicy Aplikacji mogą logować się wykorzystując **cechy biometryczne -** odcisk palca, Ustawienia str. 32

#### **Ważne:**

- dbaj o bezpieczeństwo Twojego urządzenia mobilnego, instaluj tylko legalne oprogramowanie oraz wszystkie zalecane aktualizacje
- zawsze używaj zaktualizowanego oprogramowania antywirusowego
- pamiętaj, e-PIN do logowania w Aplikacji mobilnej przeznaczony jest tylko dla jednej osoby nie udostępniaj go innej osobie
- $\quad$ zawsze kończąc pracę korzystaj z polecenia "Wyloguj"
- bank będzie wysyłał komunikaty do użytkowników tylko i wyłącznie poprzez system bankowości elektronicznej, w Aplikacji po zalogowaniu lub w powiadomieniach push
- bank nigdy i w żadnej formie nie będzie Cię prosił o podanie kodu dostępu (kodu e-PIN) do Aplikacji

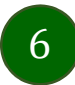

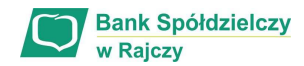

### Aktywacja aplikacji Nasz Bank

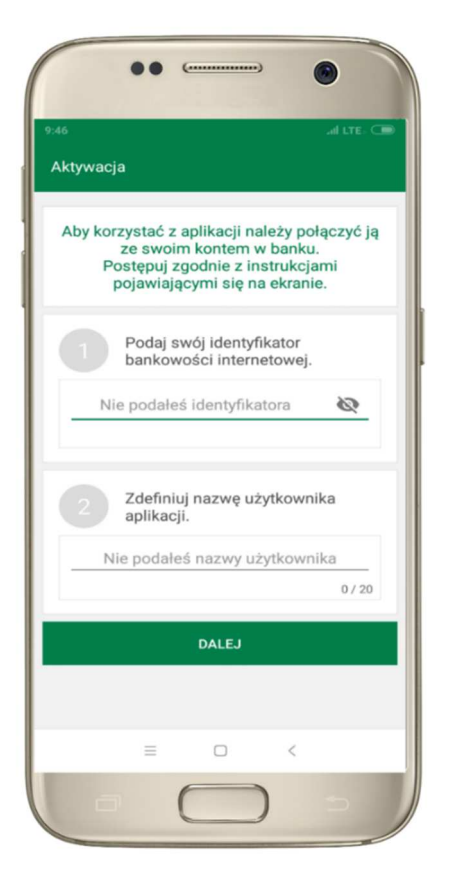

**1** wpisz identyfikator bankowości internetowej **2** zdefiniuj nazwę użytkownika

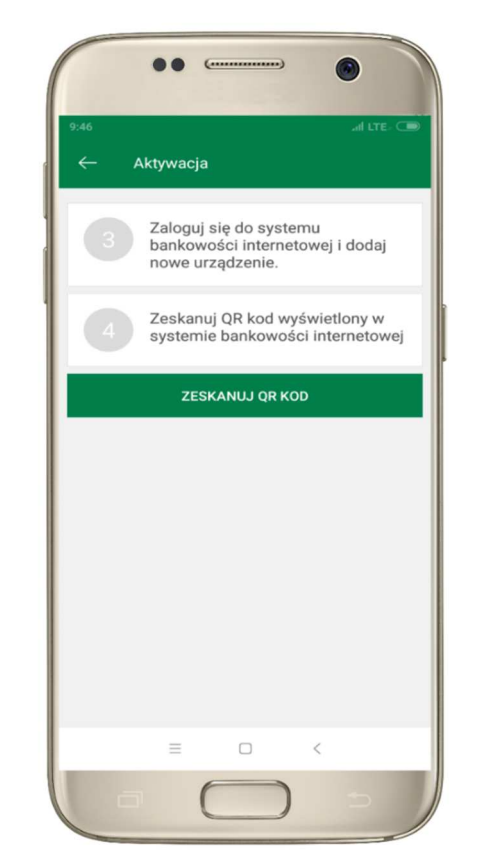

**3** zaloguj się do bankowości internetowej **4** zeskanuj QR KOD pojawi się w trakcie dodawania urządzenia mobilnego w bankowości

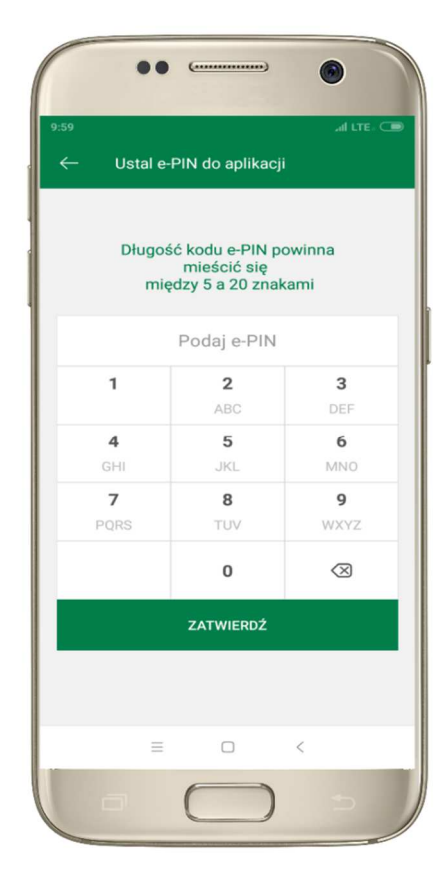

**5** ustal i potwierdź e-PIN do aplikacji

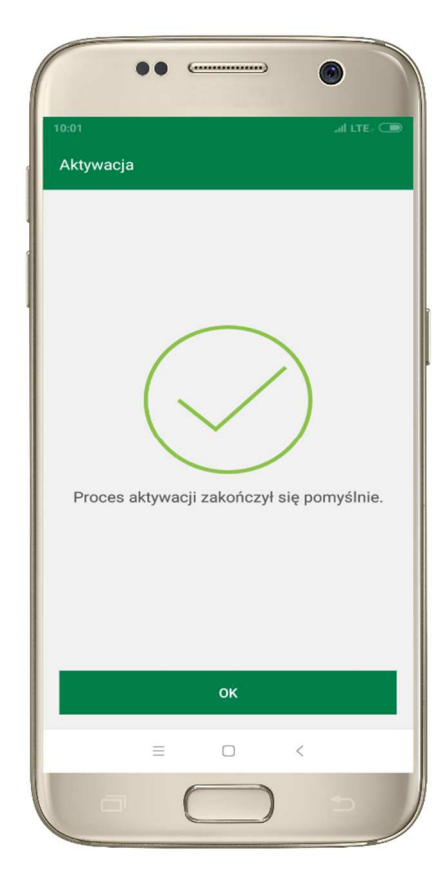

**Gratulacje!**Aktywowałeś aplikację

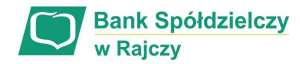

### e-PIN do aplikacji Nasz Bank

Kod e-PIN ustaliłeś w trakcie aktywacji aplikacji – zapamiętaj go, jest ważny, przy jego pomocy logujeszsię do aplikacji i potwierdzasz operacje.

#### **Co zrobić, gdy zapomnisz kod e-PIN do aplikacji?**

Kod e-PIN jest znany tylko i wyłącznie Tobie, nie jest nigdzie rejestrowany i nie ma możliwości jego przypomnienia.

Gdy go zapomnisz, poproś o pomoc w najbliższej placówce banku.

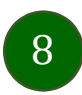

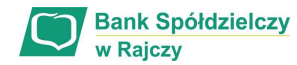

### Dodanie urządzenia mobilnego w bankowości elektronicznej

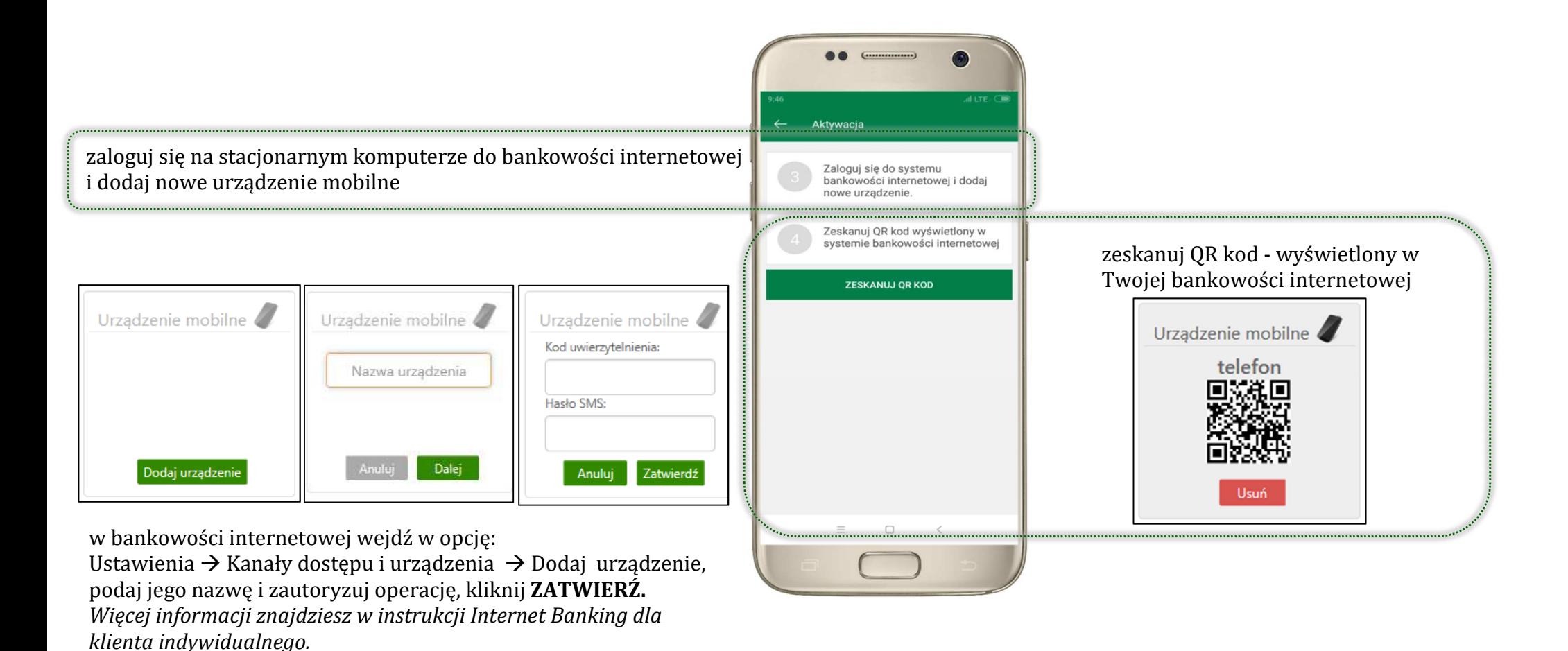

9

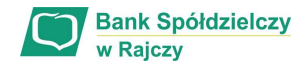

### Logowanie do aplikacji Nasz Bank

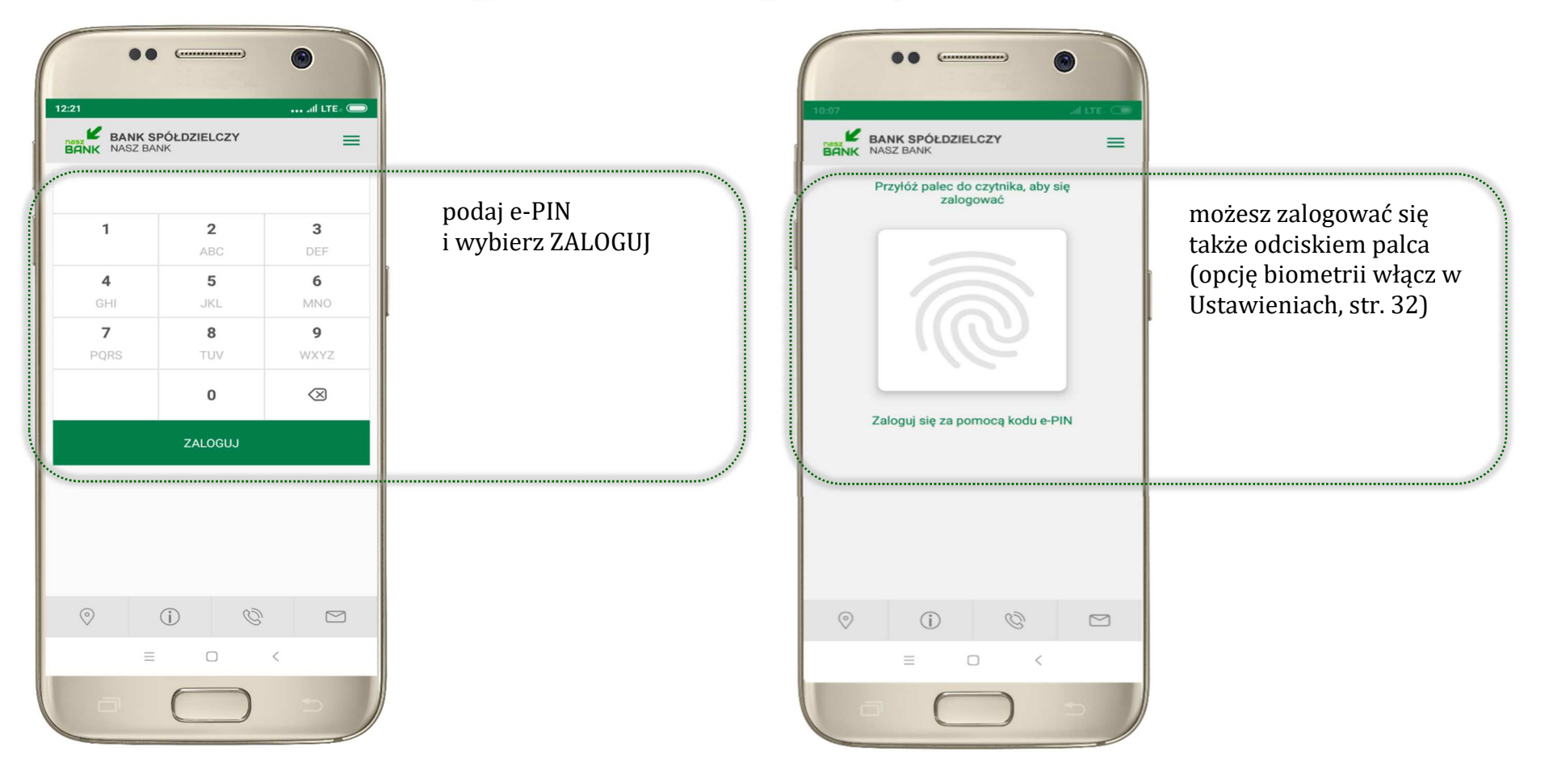

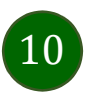

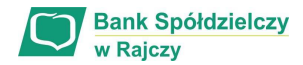

### Funkcje ekranu startowego aplikacji Nasz Bank

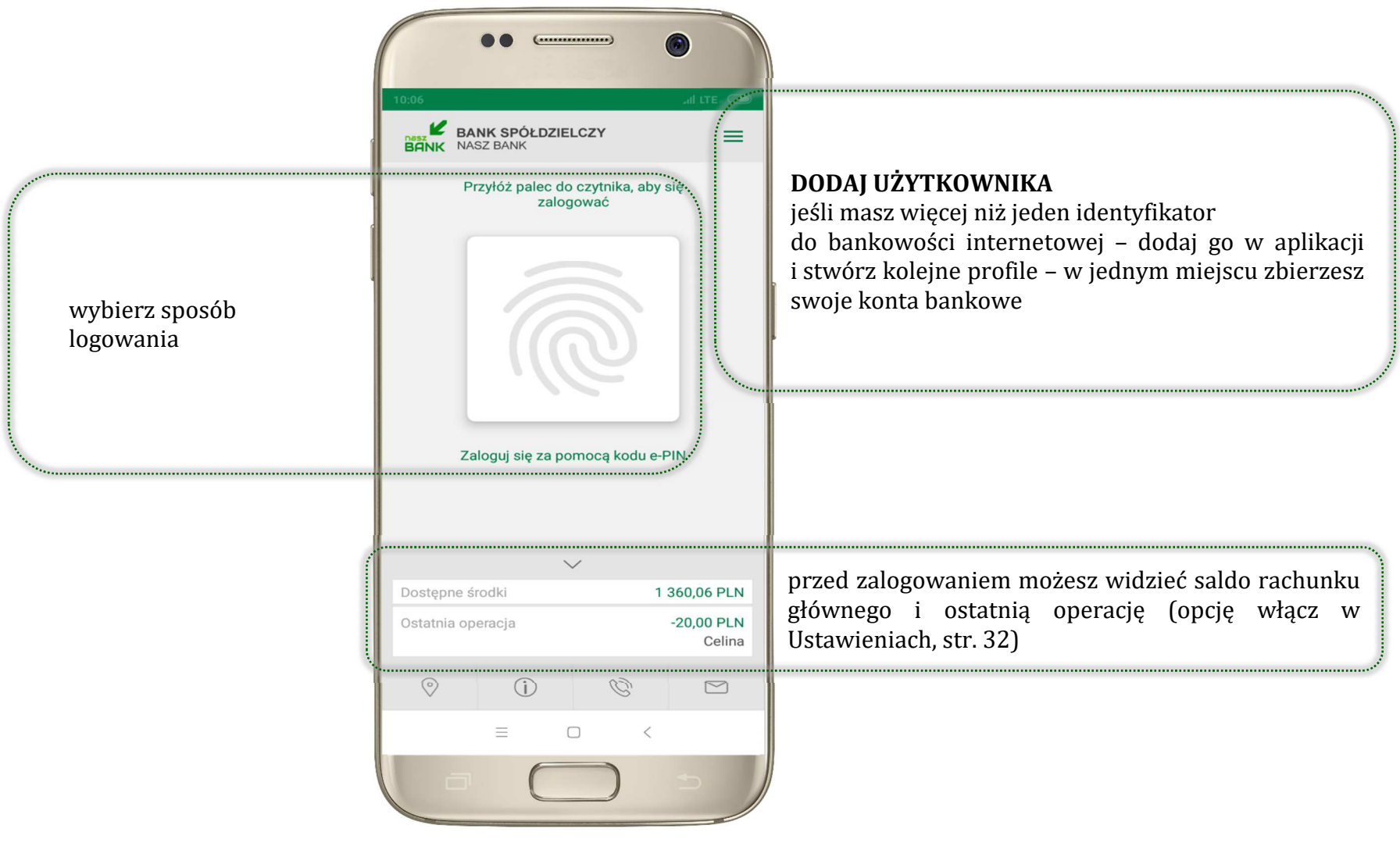

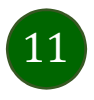

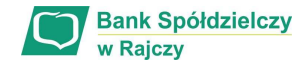

### Opcje dostępne na dole ekranu startowego

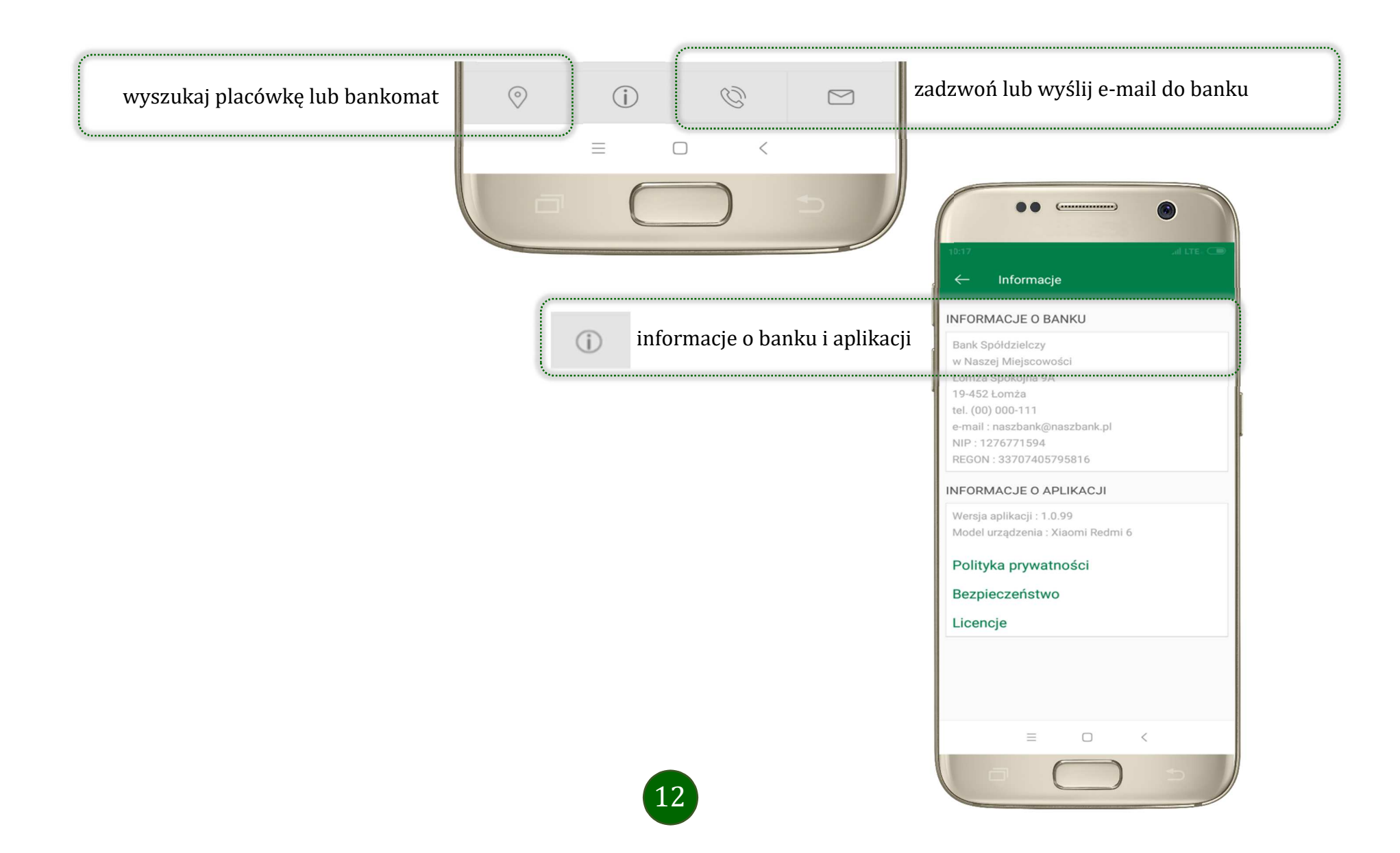

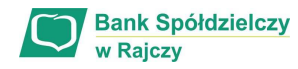

### Ekran pulpitu Aplikacji

Jesteś na stronie głównej aplikacji Nasz Bank. Zebrane są tu najważniejsze informacje o rachunkach: saldo, dostępne środki, historia operacji. Znajdziesz tu skróty do najczęściej wykorzystywanych opcji, takich jak przelew, mobilna autoryzacja, wiadomości. Zakładki: finanse, płatności, ustawienia przekierują Cię do kolejnych opcji aplikacji.

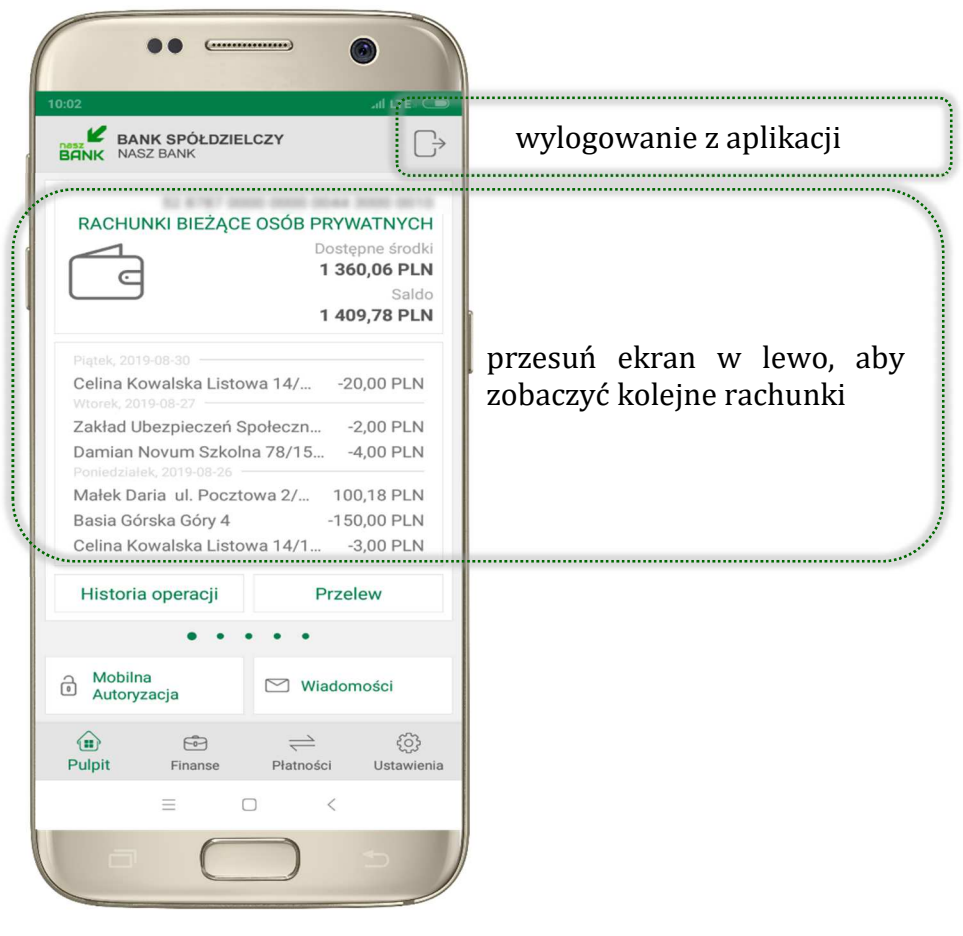

![](_page_12_Picture_5.jpeg)

![](_page_13_Picture_0.jpeg)

![](_page_13_Picture_28.jpeg)

![](_page_14_Picture_0.jpeg)

#### ..  $\bullet$ Historia operacii  $\alpha$ **FILTR** Piatek. 2019-08-30 Celina  $-20,00$  PLN Wtorek, 2019-08-27 Zakład Ubezpieczeń Społeczny...  $-2,00$  PLN  $-4.00$  PLN Damian Poniedziałek, 2019-08-26 Małek Daria 100,18 PLN Basia Górska Góry 4  $-150.00$  PLN Celina  $-3,00$  PLN  $-6,00$  PLN Urząd Skarbowy  $\equiv$  $\hfill \square$  $\overline{\left\langle \right\rangle }$

użyj przycisku **FILTR**, gdy szukasz konkretnych operacji w historii rachunku

### Historia operacji

15

![](_page_14_Picture_5.jpeg)

wybierz parametry filtru i kliknij **SZUKAJ** 

![](_page_14_Picture_177.jpeg)

widzisz operacje spełniające kryteria filtru. Wybierz **USUŃ FILTR**, by powrócić do widoku pełnej historii

![](_page_14_Picture_9.jpeg)

wchodząc w szczegóły operacji możesz zlecić jej ponowną realizację: **WYKONAJ PONOWNIE**

**ZATWIERDŹ**

![](_page_15_Picture_1.jpeg)

### Przelew

Opcja PRZELEW przekieruje Cię do formularza **przelewu dowolnego**, wypełnij go zgodnie z informacjami na ekranie:

![](_page_15_Picture_4.jpeg)

16

 którego chcesz wykonać przelew, przesuwając stronę w lewo

uzupełnij: tytuł, kwotę, datę i sposób realizacji przelewu wybierz **DALEJ**

sprawdź dane przelewu i wybierz **WYKONAJ** 

![](_page_16_Picture_0.jpeg)

### Mobilna Autoryzacja

![](_page_16_Picture_93.jpeg)

**Mobilna autoryzacja** jest jednym ze sposobów autoryzacji transakcji w bankowości internetowej. W momencie dodania urządzenia mobilnego w bankowości internetowej Twój sposób autoryzacji zmieni się z haseł SMS na mobilną autoryzację. Od tej pory, gdy wykonasz operację w bankowości elektronicznej, wyświetli się komunikat jak w powyższym przykładzie wykonania przelewu dowolnego.

![](_page_16_Picture_5.jpeg)

wybierz **POKAŻ**, a następnie **ZATWIERDŹ** lub **ODRZUĆ** zlecenie

![](_page_16_Picture_7.jpeg)

![](_page_17_Picture_0.jpeg)

 $\bigcirc$ Pod przyciskiem **MOBILNA AUTORYZACJA**dostępne są oczekujące zlecenia do autoryzacji Mobilna Autoryzacja  $\leftarrow$ i historia zleceń autoryzacyjnych. Do autoryzacji Wchodząc w daną operację wyświetlą się jej szczegółowe informacje. Brak aktywnych zleceń autoryzacyjnych Historia zleceń autoryzacyjnych 2019-09-19 09:47:46 zlecenie zatwierdzone Operacja nr 1 Dodanie urządzenia mobilnego 2019-09-18 09:16:45 Operacja nr 2 Autoryzacja 2019-09-18 08:32:08 zlecenie nieaktywne (minął czas jego akceptacji) Operacja nr 1 lub odrzucone Autoryzacja 2019-09-17 14:17:35 Operacja nr 2 Autoryzacja  $\equiv$  $\hfill \square$  $\,<\,$ 

![](_page_17_Picture_3.jpeg)

![](_page_18_Picture_0.jpeg)

### Wiadomości

Na urządzenie mobilne z zainstalowaną aplikacją będą wysyłane powiadomienia push o zleceniach oczekujących na autoryzację oraz wiadomości np. o poprawnym logowaniu do systemu.

![](_page_18_Picture_4.jpeg)

![](_page_19_Picture_1.jpeg)

#### Ekran Finanse – zakładka rachunki

W tym oknie wyświetlone są produkty bankowe, które posiadasz z podziałem na Rachunki, Lokaty i Kredyty.

![](_page_19_Picture_4.jpeg)

![](_page_19_Picture_5.jpeg)

![](_page_20_Picture_1.jpeg)

### Rachunki – blokady środków i limity transakcji

![](_page_20_Picture_31.jpeg)

![](_page_20_Picture_4.jpeg)

![](_page_21_Picture_1.jpeg)

#### Ekran Finanse – zakładka lokaty

![](_page_21_Figure_3.jpeg)

![](_page_21_Picture_4.jpeg)

![](_page_22_Picture_0.jpeg)

PLN

### Otwórz lokatę

 $C$ 

Potwierdzam, ze zostałam/em

rachunku dyspozycji wkładem na

wypadek śmierci zgodnie z art. 56

ustawy - Prawo Bankowe,

 $\equiv$ 

DALE.I

 $\Box$ 

poinformowany o możliwości wydania

(w formie pisemnej) do indywidualnego

 $\,<\,$ 

Otwieranie lokaty

![](_page_22_Figure_3.jpeg)

wskaż rachunek, z którego chcesz otworzyć lokatę, przesuwając strzałkę w prawo

![](_page_22_Picture_5.jpeg)

uzupełnij: kwotę i rodzaj lokaty, zaakceptuj regulamin i wybierz **DALEJ**

![](_page_22_Picture_7.jpeg)

 sprawdź dane przelewu i **WYKONAJ**, podaj **e-PIN** i **ZATWIERDŹ**

![](_page_22_Picture_9.jpeg)

![](_page_23_Picture_0.jpeg)

 $\rightarrow$ 

![](_page_23_Picture_2.jpeg)

z listy dostępnych lokat wybierz tę, którą chcesz zlikwidować i **ZAMKNIJ LOKATĘ** 

### Zamknij lokatę

Waluta

Koniec

Okres

Saldo

PLN

![](_page_23_Picture_5.jpeg)

wybierz rachunek, na który zostaną przeniesione środki. sprawdź dane przelewu i **WYKONAJ**, podaj **e-PIN** i **ZATWIERDŹ** 

![](_page_23_Picture_7.jpeg)

![](_page_24_Picture_1.jpeg)

### Ekran Finanse – zakładka kredyty

![](_page_24_Picture_3.jpeg)

![](_page_24_Picture_4.jpeg)

![](_page_25_Picture_0.jpeg)

### Ekran Płatności

![](_page_25_Figure_3.jpeg)

![](_page_25_Picture_4.jpeg)

![](_page_26_Picture_1.jpeg)

Wybierz jaki przelew chcesz wykonać i jednym kliknięciem przejdź do kolejnego etapu: Sprawdź dane operacji **WYKONAJ**, podaj **e-PIN** i **ZATWIERDŹ** 

![](_page_26_Figure_3.jpeg)

![](_page_26_Picture_4.jpeg)

![](_page_27_Picture_0.jpeg)

![](_page_27_Picture_2.jpeg)

wybierz rachunek, podaj tytuł, kwotę i sposób prezentacji hasła wypłaty, kliknij **DALEJ**

### Sm@rt wypłata

![](_page_27_Picture_5.jpeg)

sprawdź dane Sm@rt wypłaty, **WYKONAJ**, podaj **e-PIN**i **ZATWIERDŹ** 

![](_page_27_Picture_7.jpeg)

![](_page_27_Picture_8.jpeg)

operacja została przyjęta do realizacji, pamiętaj o ograniczonym czasie na wykonanie wypłaty

### Doładowania telefonu

Doładowanie telefonu zrealizujesz opcją z ekranu Płatności lub przesuwając ekran w lewo wybierz DOŁADOWANIA – jednorazowe lub zdefiniowane

![](_page_28_Picture_4.jpeg)

![](_page_28_Picture_5.jpeg)

![](_page_29_Picture_0.jpeg)

![](_page_29_Picture_2.jpeg)

wybierz rachunek i operatora, wstaw kwotę, uzupełnij nr telefonu, zaakceptuj regulamin, kliknij **DALEJ**

![](_page_29_Picture_102.jpeg)

sprawdź dane doładowania, kliknij **WYKONAJ** 

![](_page_29_Picture_6.jpeg)

podaj **e-PIN** i **ZATWIERDŹ**

### Doładowania jednorazowe

![](_page_29_Picture_9.jpeg)

**ZATWIERDŹ**

![](_page_30_Picture_1.jpeg)

#### Doładowania zdefiniowane

![](_page_30_Picture_3.jpeg)

31

wybierz rachunek i z listy zdefiniowanych doładowań te, które chcesz wykonać

doładowania - możesz zmienić kwotę, kliknij **DALEJ** 

sprawdź dane doładowania, kliknij **WYKONAJ**

![](_page_31_Picture_1.jpeg)

### Ustawienia

W zakładce możesz wybrać własne ustawienia aplikacji:

![](_page_31_Figure_4.jpeg)

32

![](_page_32_Picture_1.jpeg)

### Często zadawane pytania i odpowiedzi

#### **1. Co to jest aplikacja mobilna Nasz Bank?**

Aplikacja mobilna Nasz Bank to oprogramowanie instalowane na urządzeniu przenośnym np. smartfon, tablet, umożliwiające bezpieczne korzystanie z usług bankowych.

#### **2. Co to jest Mobilna Autoryzacja?**

Mobilna Autoryzacja to alternatywny sposób potwierdzania operacji wykonywanych w bankowości internetowej.

#### **3. Jakie są opłaty za korzystanie z aplikacji Nasz Bank?**

Pobranie i korzystanie aplikacji Nasz Bank jest bezpłatne. Nawiązuje ona jednak połączenie z Internetem i należy sprawdzić jakie opłaty nalicza operator sieci komórkowej za transmisję danych.

#### **4. Czy do korzystania z aplikacji mobilnej Nasz Bank niezbędny jest pakiet danych internetowych?**

Tak, aplikacja łączy się z bankiem przez Internet.

#### **5. Skąd można pobrać aplikację mobilną?**

Aplikację mobilną należy pobrać ze sklepu Google Play (patrz opis str. 4).

#### **6. Na ilu urządzeniach można aktywować Aplikację?**

Użytkownik może aktywować aplikację na maksymalnie czterech urządzenia jednocześnie. Należy jednak pamiętać, że zalogowanie się na jednym urządzeniu spowoduje zakończenie sesji na wszystkich pozostałych.

#### **7. Gdzie znajdę informację na jakich urządzeniach została aktywowana aplikacja?**

Informacje można odczytać w systemie bankowości internetowej *Ustawienia Kanały dostępu i urządzenia*  wyświetlone są nazwy urządzeń mobilnych.

![](_page_32_Picture_17.jpeg)

![](_page_33_Picture_0.jpeg)

#### **8. Czy do korzystania z aplikacji mobilnej trzeba mieć podpisaną umowę z określonym operatorem telekomunikacyjnym?**

Nie, z aplikacji mogą korzystać klienci wszystkich sieci telefonicznych.

#### **9. Czy operacje wykonane w aplikacji będą widoczne na koncie bankowości internetowej?**

Tak, w historii rachunku będą widoczne wszystkie transakcje wykonane w aplikacji Nasz Bank.

#### **10.Czy zmiana karty SIM ma wpływ na działanie aplikacji?**

Nie, aplikacja będzie działała jak dotychczas. Przy zmianie karty SIM nie ma potrzeby ponownego instalowania aplikacji.

#### **11.Czy zmiana numeru telefonu ma wpływ na działanie Aplikacji?**

Nie, aplikacja będzie działała jak dotychczas. Należy jednak pamiętać, aby poinformować bank o zmianie numeru.

#### **12.Co zrobić w przypadku zmiany urządzenia mobilnego np. telefonu, na którym była zainstalowana aplikacja, na inny?**

W przypadku zmiany telefonu na inny, należy na nim zainstalować i aktywować aplikację. Poprzednio powiązane urządzenie należy w bankowości internetowej odłączyć od konta *(Ustawienia Kanały dostępu i urządzenia Usuń urządzenie).* 

#### **13.Co zrobić w przypadku utraty urządzenia mobilnego np. telefonu, na którym była zainstalowana aplikacja?**

W przypadku utraty np. telefonu, należy w serwisie bankowości internetowej usunąć powiązane urządzenie *(Ustawienia Kanały dostępu i urządzenia Usuń urządzenie).* 

![](_page_33_Picture_14.jpeg)

![](_page_34_Picture_1.jpeg)

#### **14.Jak można ustalić e-PIN do aplikacji Nasz Bank i jak go zmienić?**

Ustalenie kodu e-PIN odbywa się w momencie aktywacji aplikacji (patrz opis str. 7) . e-PIN można zmienić z poziomu *Ustawienia Zmień e-PIN* (patrz opis str. 32).

#### **15.Co zrobić, gdy zapomnę kodu e-PIN do aplikacji?**

Kod e-PIN jest znany tylko i wyłącznie użytkownikowi aplikacji, nie jest nigdzie rejestrowany i nie ma możliwości jego przypomnienia. W sytuacji, gdy nie mamy włączonej mobilnej autoryzacji i logujemy się do systemu bankowości internetowej hasłem z SMS należy usunąć urządzenie mobilne w bankowości internetowej i ponownie aktywować aplikację.

Natomiast jeśli mamy włączony sposób autoryzacji na autoryzację mobilną, wówczas należy zgłosić się do banku w celu zmiany sposobu autoryzacji na hasła SMS.

#### **16.Czy można zablokować aplikację Nasz Bank?**

Nie ma możliwości tymczasowego zablokowania aplikacji. Można usunąć użytkownika aplikacji w następujący sposób:

- po trzykrotnym błędnym wpisaniu kodu e-PIN profil użytkownika zostanie usunięty;
- w opcji Aplikacji: *Ustawienia Usuń użytkownika*;
- z poziomu serwisu bankowości internetowej: *Ustawienia Kanały dostępu i urządzenia Usuń urządzenie mobilne*;
- kontaktując się z bankiem.

#### **17.Jak można odblokować aplikację?**

W przypadku zablokowania/usunięcia profilu użytkownika aplikacji należy ją ponownie powiązać z serwisem bankowości internetowej (patrz opis str. 9).

#### **18.Czy zablokowanie dostępu do serwisu bankowości internetowej zablokuje dostęp do aplikacji mobilnej?**

Nie, zablokowanie dostępu do serwisu bankowości internetowej nie blokuje działania aplikacji.

![](_page_34_Picture_17.jpeg)

![](_page_35_Picture_0.jpeg)

#### **19.Czy w aplikacji można sprawdzić historię operacji?**

Tak, historię wykonanych operacji z danego rachunku można sprawdzić wybierając przycisk *Pulpit Historia operacji* (patrz opis str. 15) lub *Finanse Szczegóły rachunki Historia operacji* (patrz opis str. 20).

#### **20.Czy tzw. rootowanie (dostęp do uprawnień administratora) urządzenia ma wpływ na działanie aplikacji?**

Tak, aplikacja mobilna nie będzie działać na takim urządzeniu.

![](_page_35_Picture_6.jpeg)